# System Settings Configuration on 200/300 Series Managed Switches

## **Objective**

System Settings is a feature that provides basic information of the switch, such as the system description, location and contact. These fields provide a method for users to contact an administrator about assistance with the network.

This article explains how to configure the system settings on the 200/300 Series Managed Switches.

## **Applicable Devices**

SF/SG 200 and SF/SG 300 Series Managed Switches

#### **Software Version**

• 1.3.0.62

## **System Settings**

Step 1. Log in to the web configuration utility and choose **Administration > System Settings**. The *System Settings* page opens:

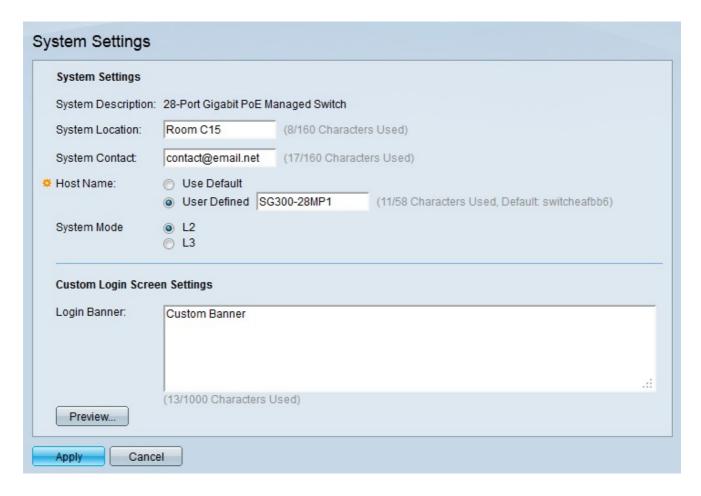

The System Description field displays the description of the switch.

- Step 2. Enter the physical location of the switch in the System Location field. This is used so users of the network can learn the physical location of the switch.
- Step 3. Enter the contact info of the switch administrator in the System Contact field. This is used so users of the network can contact the switch administrator.
- Step 4. Click the radio button that corresponds to the desired host name in the Host Name field. The host name is used in the prompt of CLI commands.
  - Use Default Use the default host name of the switch. The default host name format is Switch123, where 123 are the last three bytes of the MAC address of the switch in hex format.
- User Defined Enter a host name for the switch. Only letters, digits, and hyphens can be used. Host names cannot begin or end with a hyphen.

Step 5. Click the radio button that corresponds to the desired mode of the switch in the System Mode field.

- L2 The switch operates in Layer 2 mode.
- L3 The switch operates in Layer 3 mode.

**Note:** This option is only available on the 300 Series Managed Switches. 200 Series Managed Switches can only run in layer 2 mode. If the system mode is changed, a reset of the device is required.

| Login Banner: | Custom Banner             |    |
|---------------|---------------------------|----|
|               | (13/1000 Characters Used) | .: |
| Preview       | (13/1000 Characters Used) |    |

Step 6. (Optional) Enter a custom banner that will be displayed on the login screen in the Login Banner field.

**Note:** Click **Preview...** to preview the custom banner.

Step 7. Click Apply.